## *[vle.ase.md](https://vle.ase.md/info/)*

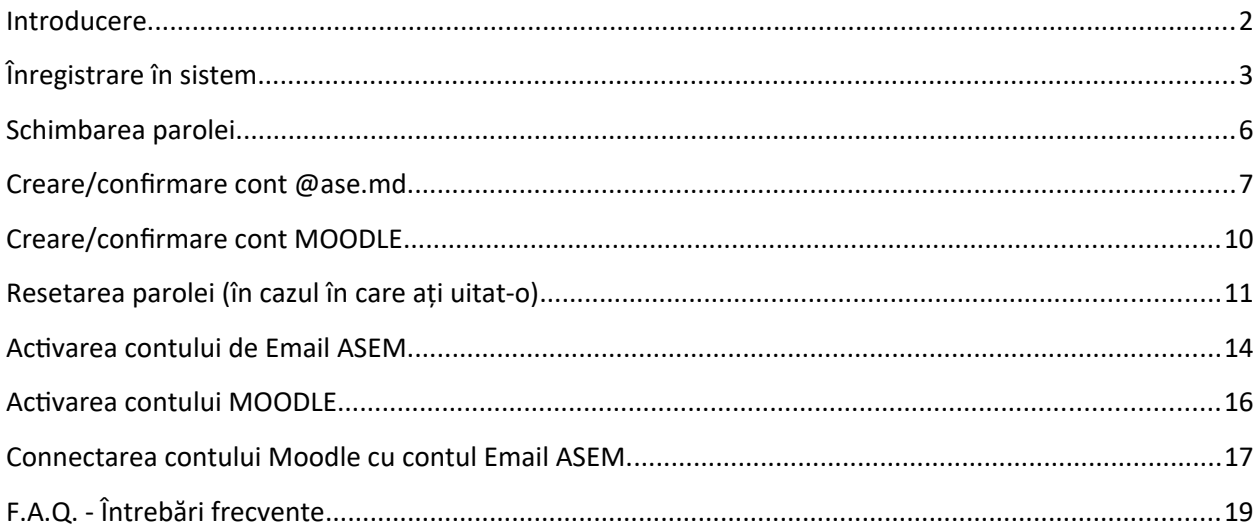

#### **Notă:**

- **Toți studenții şi colaboratorii ASEM** trebuie să treacă prin procedura de înregistrare conform acestei instrucțiuni.
- În forma de înregistrare numele, prenumele și IDNP sunt preluate din sistemul de gestiune a procesului didactic (secția studii). În așa mod este strict necesară corespunderea informației în sistemul menționat mai sus.

## <span id="page-1-0"></span>**Introducere**

Sistemul informatic a Academiei de Studii Economice a Moldovei este compus din mai multe susbsisteme (aplicații, module) care sunt conectate pentru aspectul de schimb de informații.

Pentru e-learning în cadrul Academiei de Studii Economice a Moldovei este utilizat sistemul open source de gestiunea cursurilor (cunoștințelor): Moodle, care este axat în principal pe organizarea interacțiunii între profesor și studenți. Moodle (abrevierea de la englezescul Modular Object-Oriented Dynamic Learning Environment) este un Sistem de Gestiune a Cursurilor (CMS), de asemenea cunoscut ca Sistem de Gestiune a Cunoștințelor (LMS) sau ca Mediu Virtual a Studiilor (VLE). Acest sistem este disponibil în cadrul ASEM de pe adresa web a site-ului pentru gestiunea elementelor e-learning: [vle.ase.md](https://vle.ase.md/). Folosind Moodle profesorul are posibilitatea de a crea cursuri, cu utilizarea în cadrul lor a materialelor în formă de text, fișiere ajutătoare, prezentări, chestionare, forum-uri, teme, sarcini (assignment), teste, chat-uri etc., plasarea fișierelor grafice, video și audio. Principalul avantaj a sistemului constă în posibilitatea studenților de a primi accesul la materialele cursului nelimitat după timp și distanță, iar profesorul are posibilitatea de a organiza efectiv procesul de studii utilizând posibilitățile sistemului de gestiune a cursurilor: efectuarea seminarelor, teste, diverse obiecte și referințe de pe Internet, monitorizarea acțiunilor studenților, informarea privind evenimentele viitoare etc.

Pentru utilizarea sistemelor destinate procesului de studiu este recomandat (insistent) să fie urmată (cu strictețe) această instrucțiune.

# <span id="page-2-0"></span>**Înregistrare în sistem**

- 1 Accesați *[https://vle.ase.md/](https://vle.ase.md/info/)*
- 2 Acceați **Salut, Guest!** și din lista care se deschide selectați **Înregistrare**

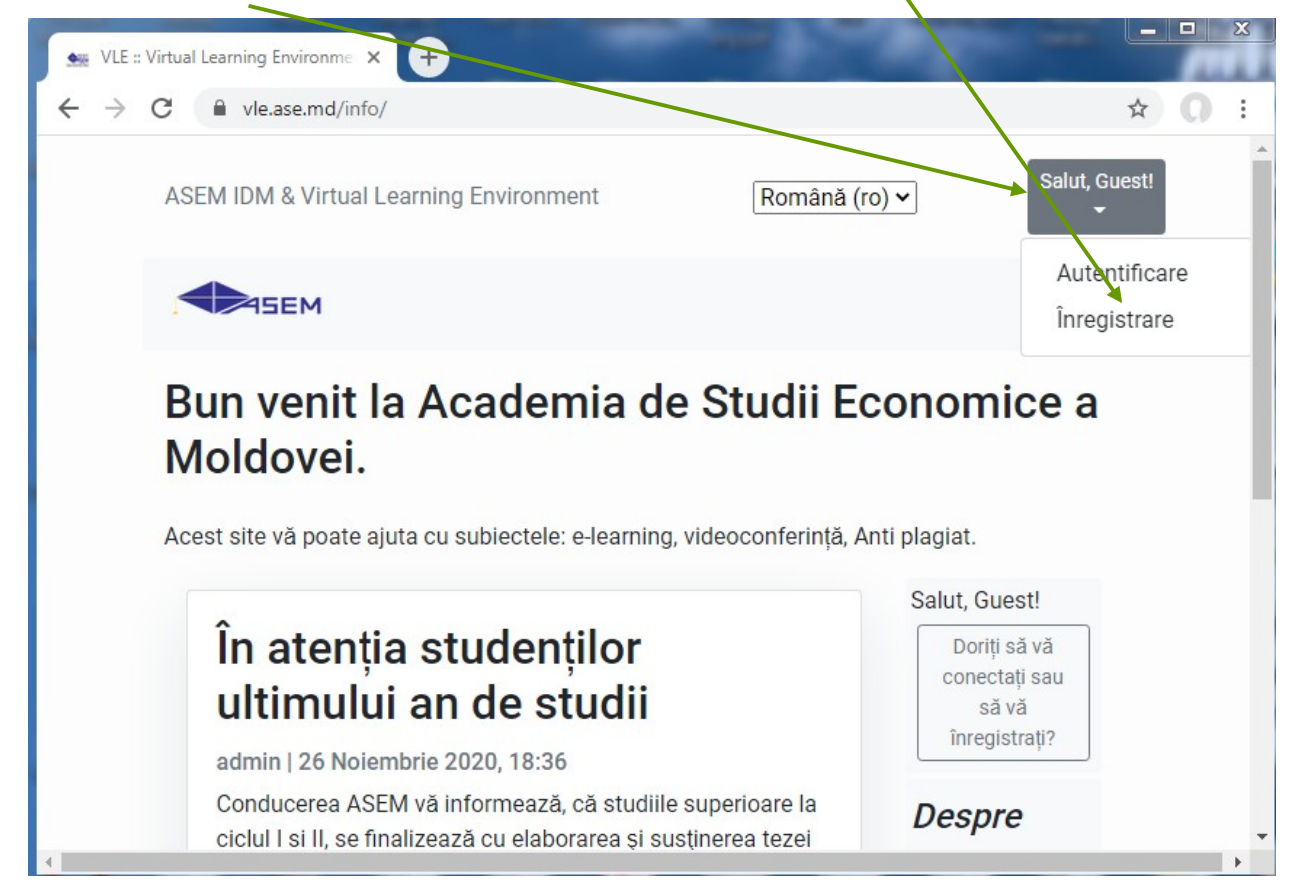

3 Completați toate câmpurile:

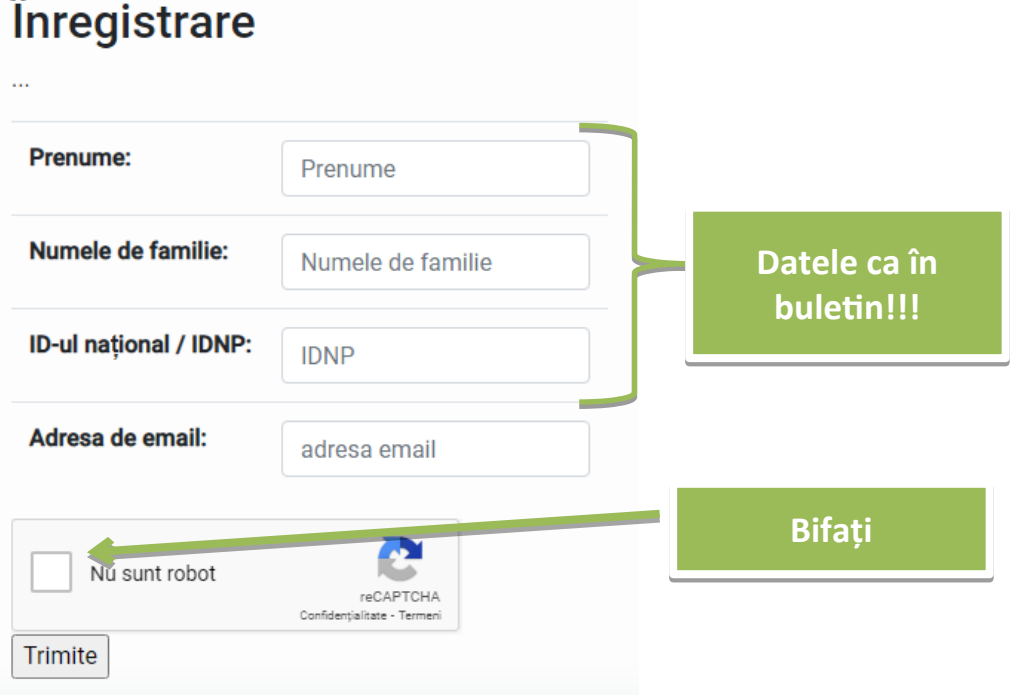

4 După ce veți acționa butonul **Trimite** va apărea următorul mesaj în care sunteți rugat să verificați e-mailul.

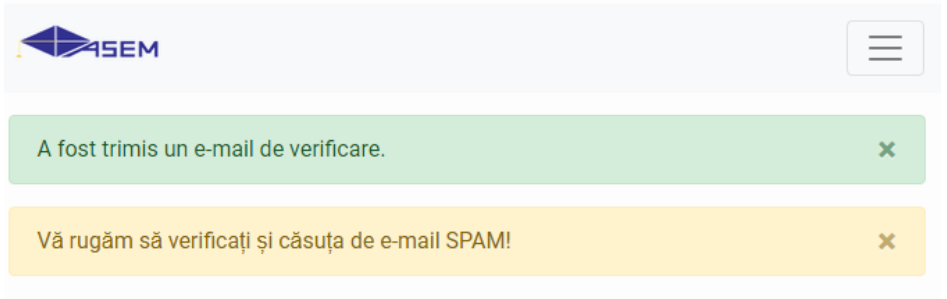

# Bun venit la Academia de Studii Economice a Moldovei.

Acest site vă poate ajuta cu subiectele: e-learning, videoconferință, Anti plagiat.

Home page should be here!

#### 5 Pe e-mail veți primi următorul mesaj de la o adresa cu **@ase.md** și va trebui să accesați linkul

#### pe care-l primiți, ex:

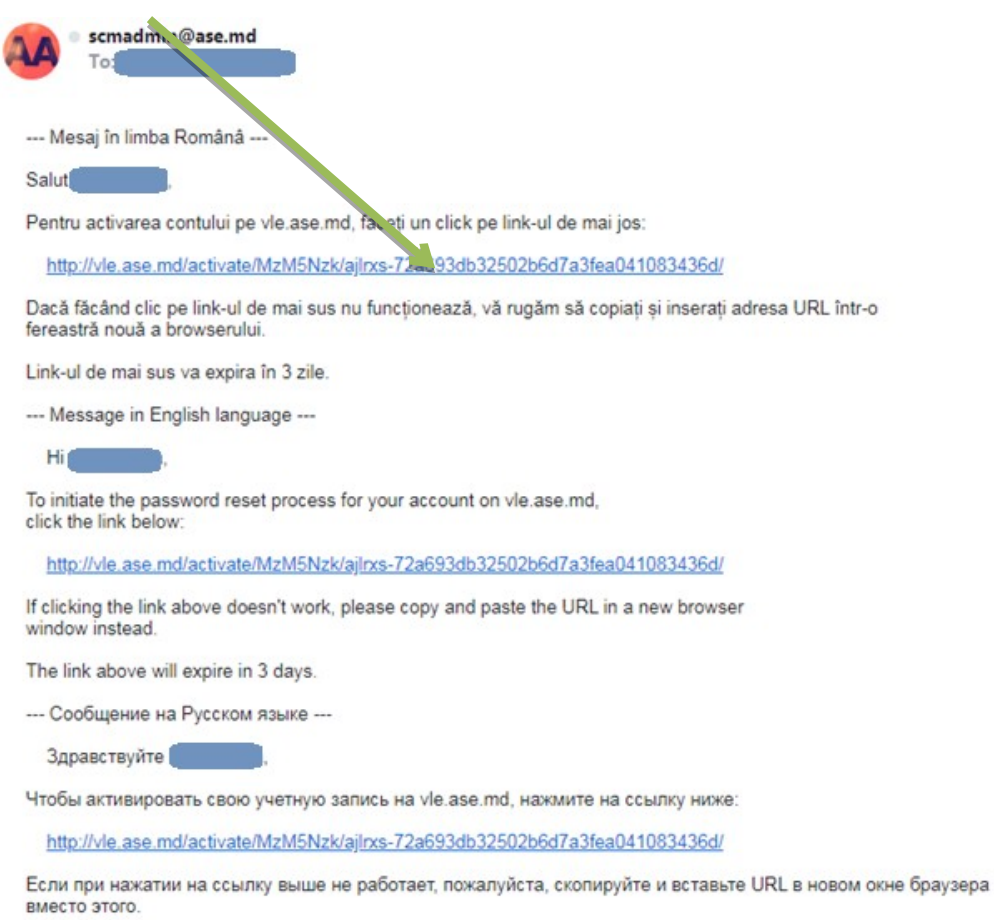

Ссылка выше истечет через 3 дня.

6 În rezultat sunteți direcționat pe pagina din imaginea de mai jos. Astfel v-ați activat contul și puteți să vă logați.

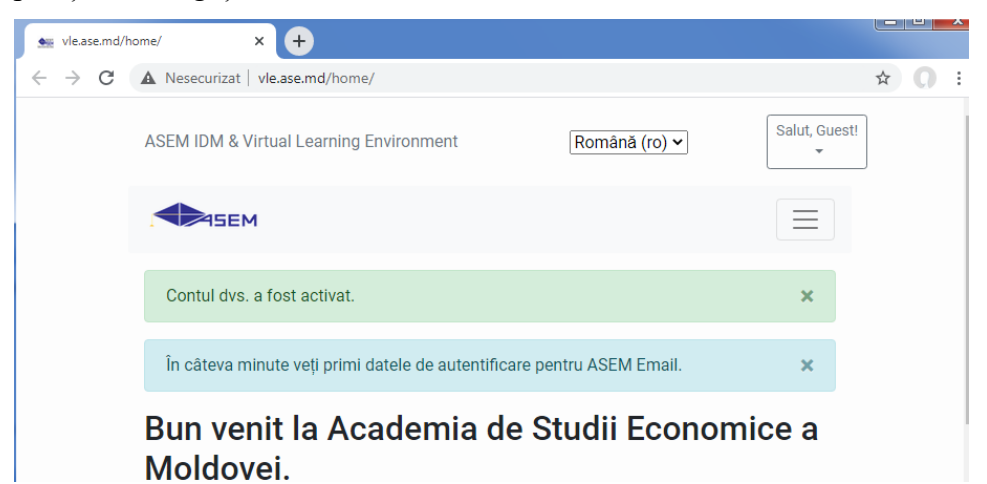

7 Verificați e-mailul din nou, trebuie să mai aveți încă un mesaj de la o adresa cu **@ase.md** cu

informația necesara pentru logare, ex.:

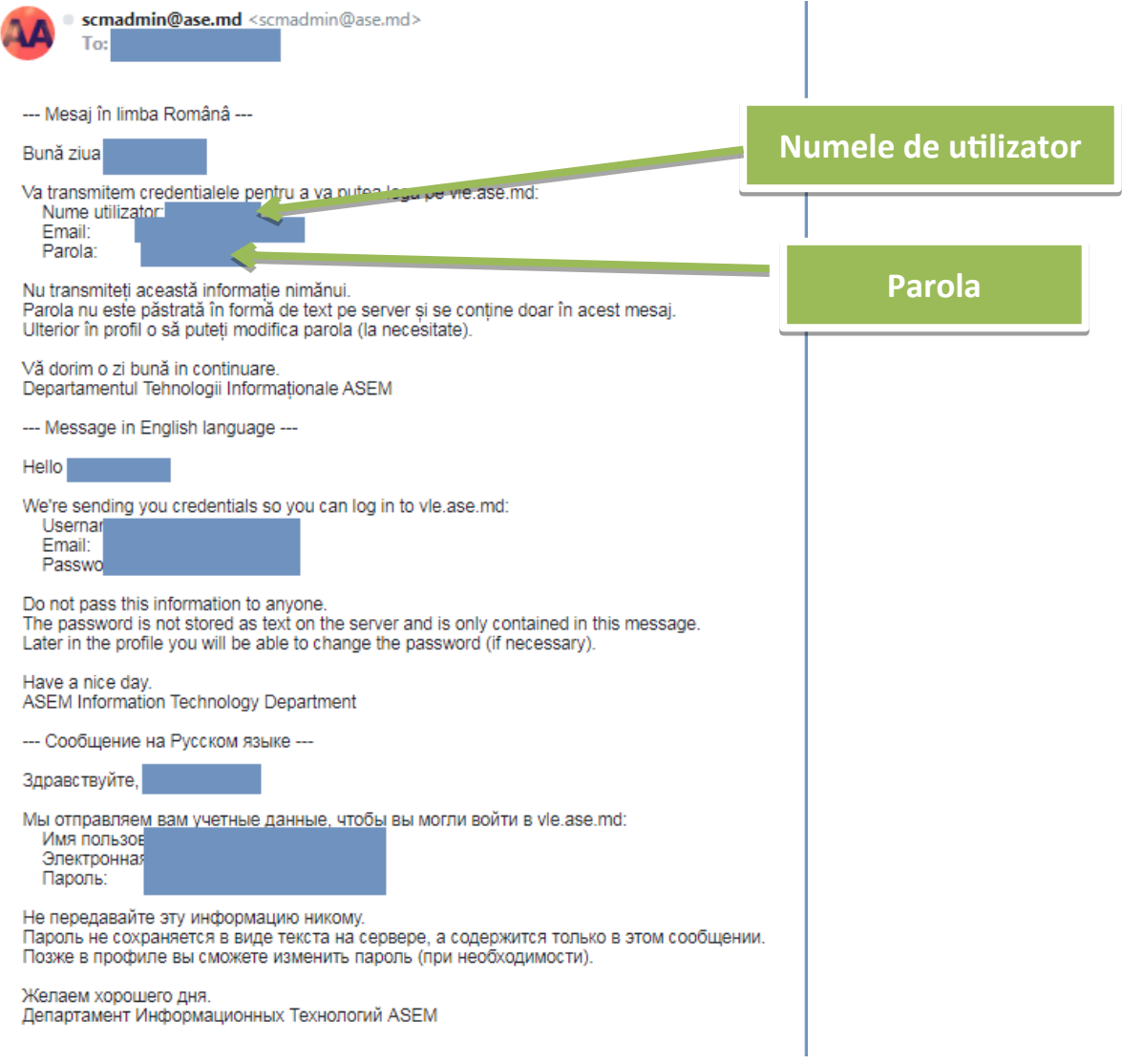

8 Accesați **Salut, Guest!** și din lista care se deschide selectați **Autentificare.** În fereastra care se deschide completați câmpurile cu informația pe care ați primit-o pe e-mail.

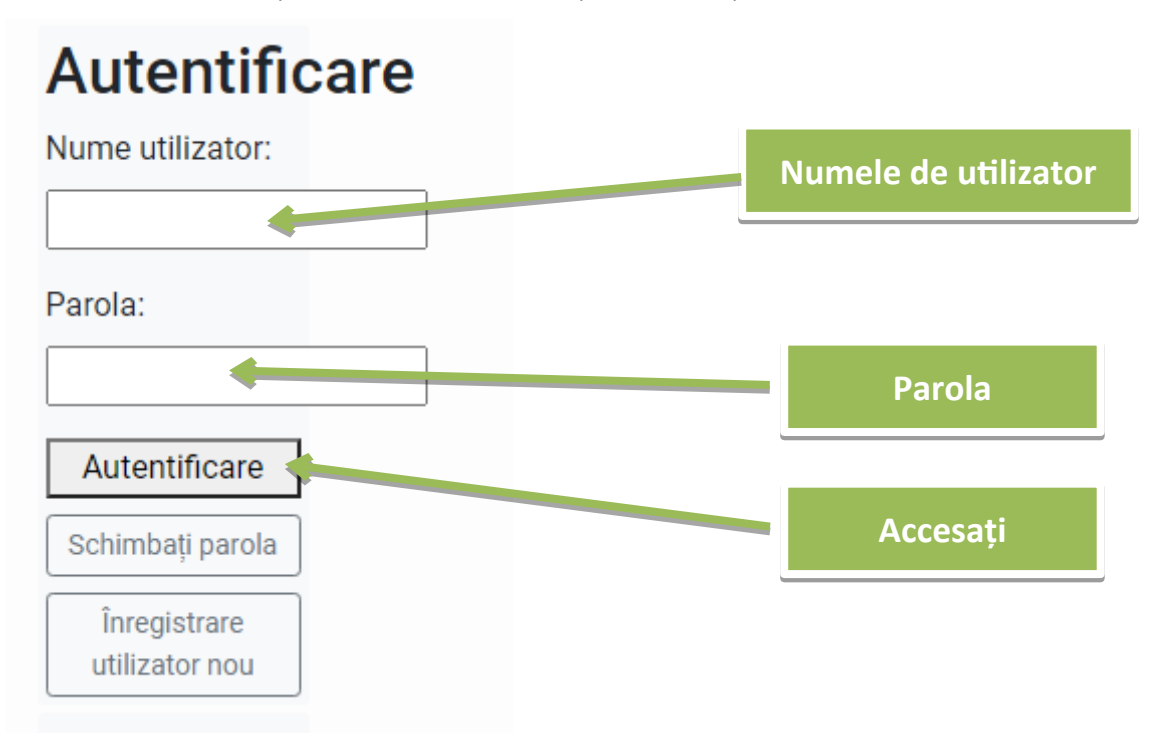

#### Ca rezultat sunteți logat în cont:

### Bun venit la Academia de Studii Economice a Moldovei.

Acest site vă poate ajuta cu subiectele: e-learning, videoconferință, Anti plagiat.

<span id="page-5-0"></span>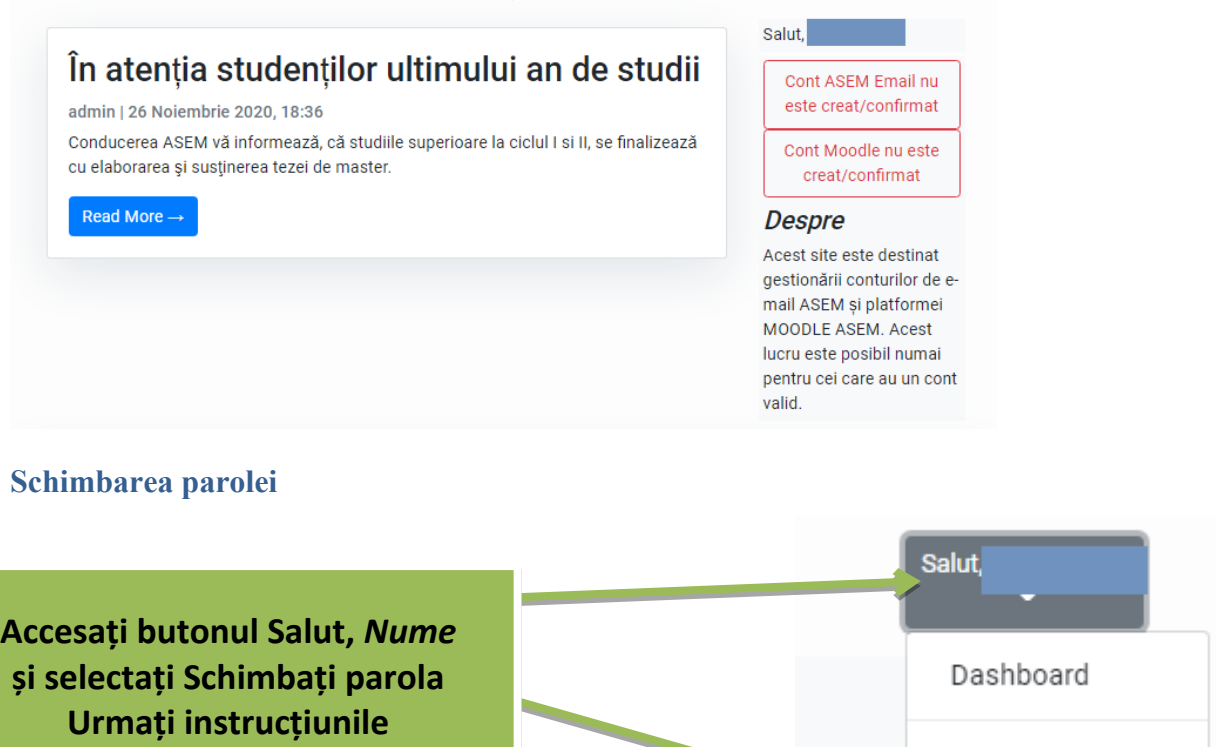

Deconectare

vei.

Schimbati parola

#### <span id="page-6-0"></span>**Creare/confirmare cont @ase.md**

1 Fiind autentificat pe vle.ase.md acționați butonul **Cont ASEM Email nu este creat/confirmat**:

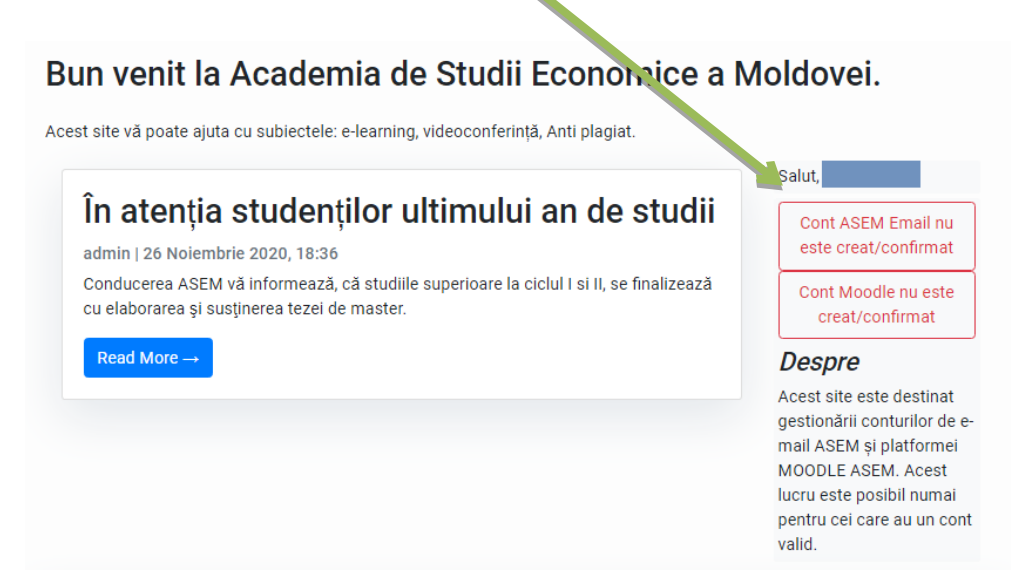

2 Trecem la Tabloul de bord. Mai jos de Salut <prenume> <nume>

# **Despre**

Acest site este destinat gestionării conturilor de e-mail ASEM și platformei MOODLE ASEM. Acest lucru este posibil numai pentru cei care au un cont valid.

Spre Tablou de bord

3 În următoarea fereastra acționați butonul **Creare sau conectare ASEM E-Mail .** 

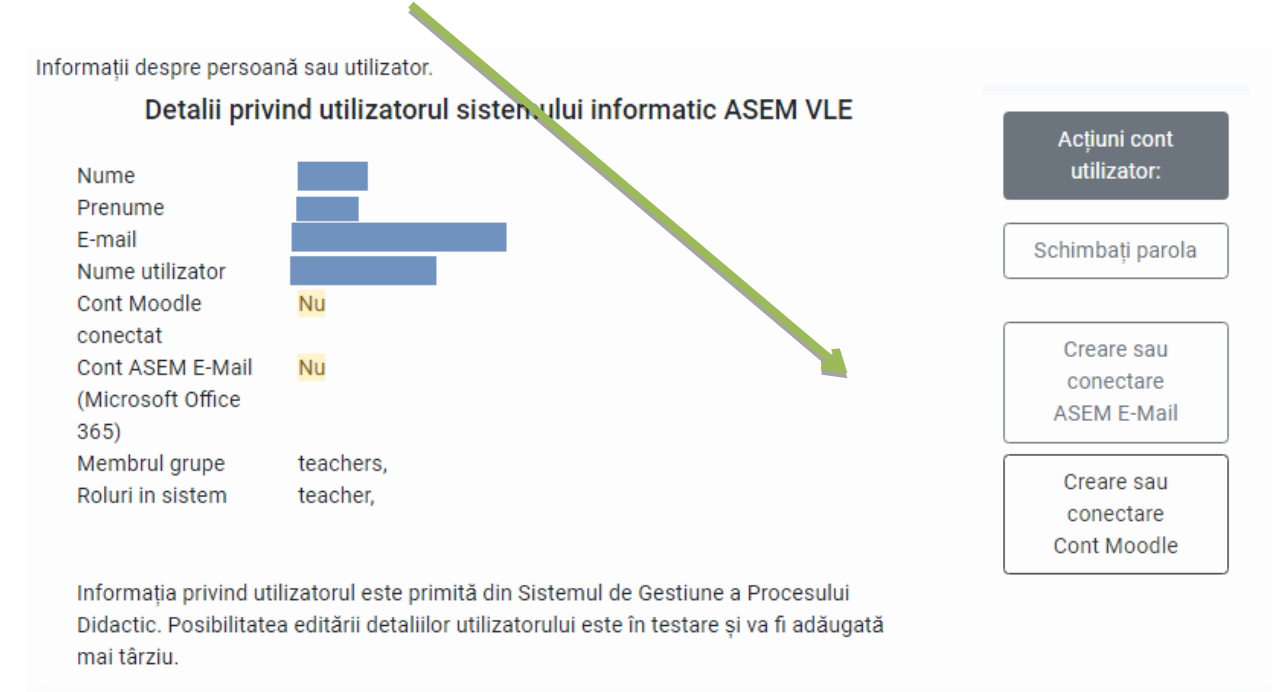

Dacă acest buton nu este activ (ex. este de culoare roșie) atunci peste 2-3 minute reîncărcați pagina și urmați punctul 6.

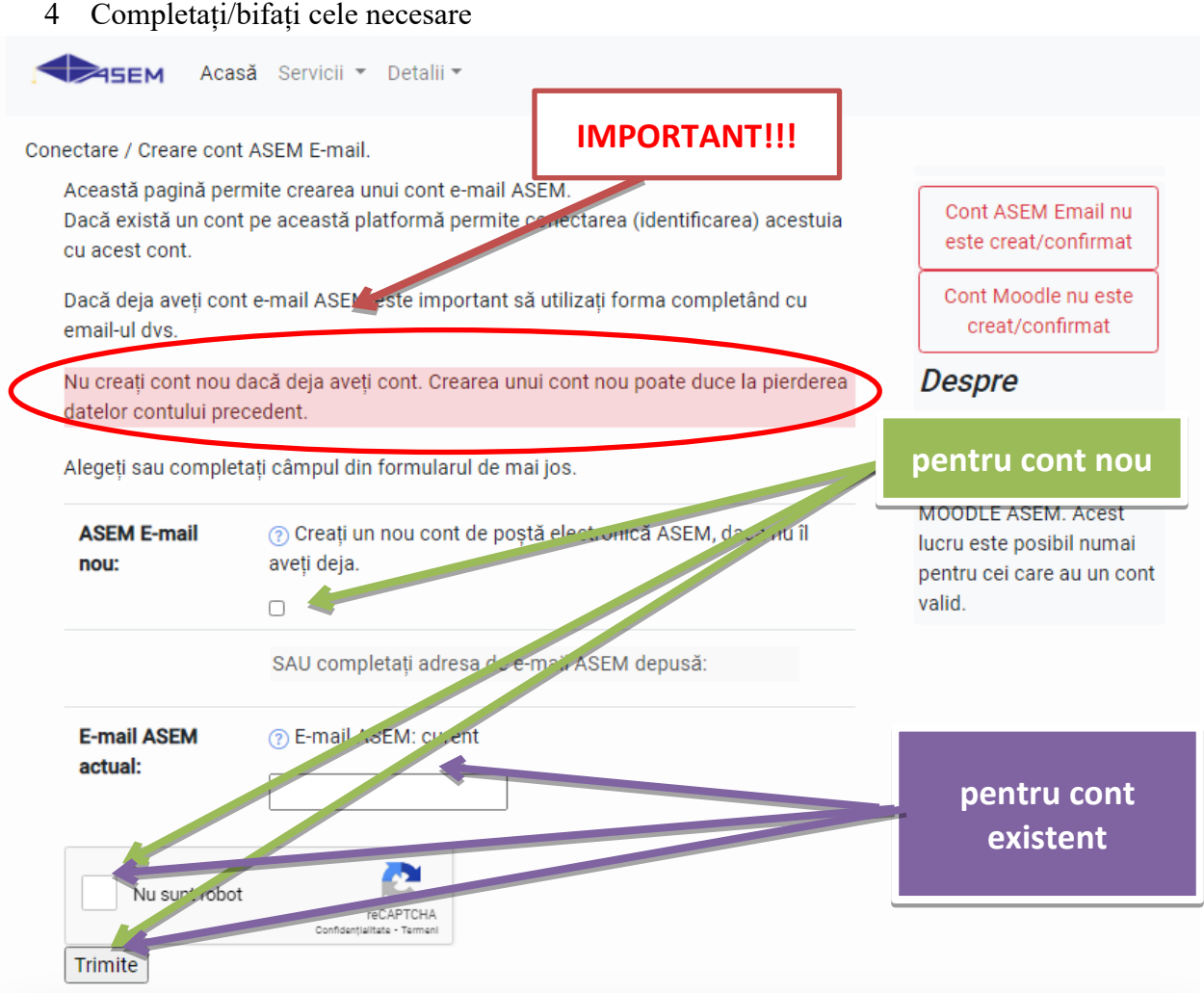

5 În cazul contului existent ca rezultat pe ecran apare mesajul și urmează să deschideți contul @ase.md și accesați linkul care l-ați primit. Pentru cont nou reîncărcați pagina DASHBOARD peste 2-3 minute de la apariția mesajului.

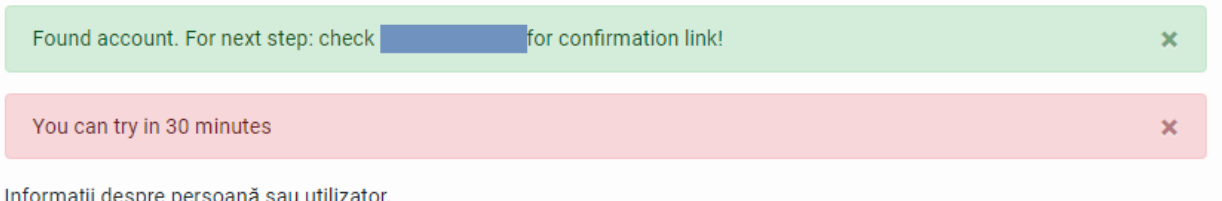

Detalii privind utilizatorul sistemului informatic ASEM VLE

6 În rezultat în contul DVS vle.ase.md va fi indicat că contul dvs @ase.md este confirmat:

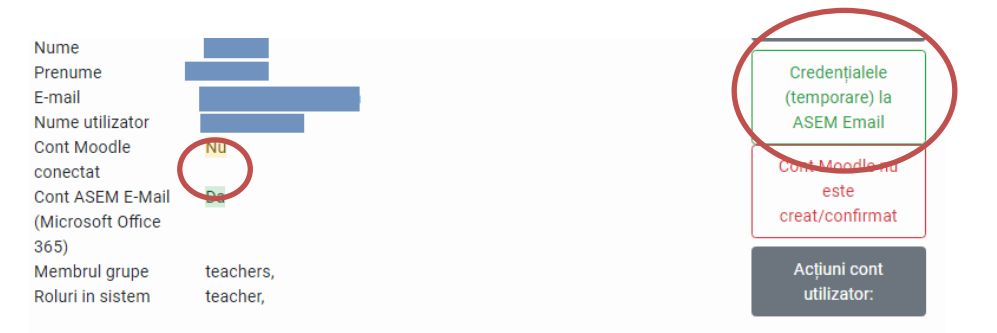

#### **PS: Pentru cazul creării unui cont nou urmați instrucțiunile pe care le primiți prin e-mail**

#### <span id="page-9-0"></span>**Creare/confirmare cont MOODLE**

1 După crearea contului de email ASEM, sistemul ASEM VLE va lansa automat crearea contului MOODLE.

2 Pentru a ne asigura că contul MOODLE este creat, verificăm Tabloul de bord în câteva minute după crearea ASEM Email. La **Informații** mesajul privind MOODLE va schimba culoarea în verde.

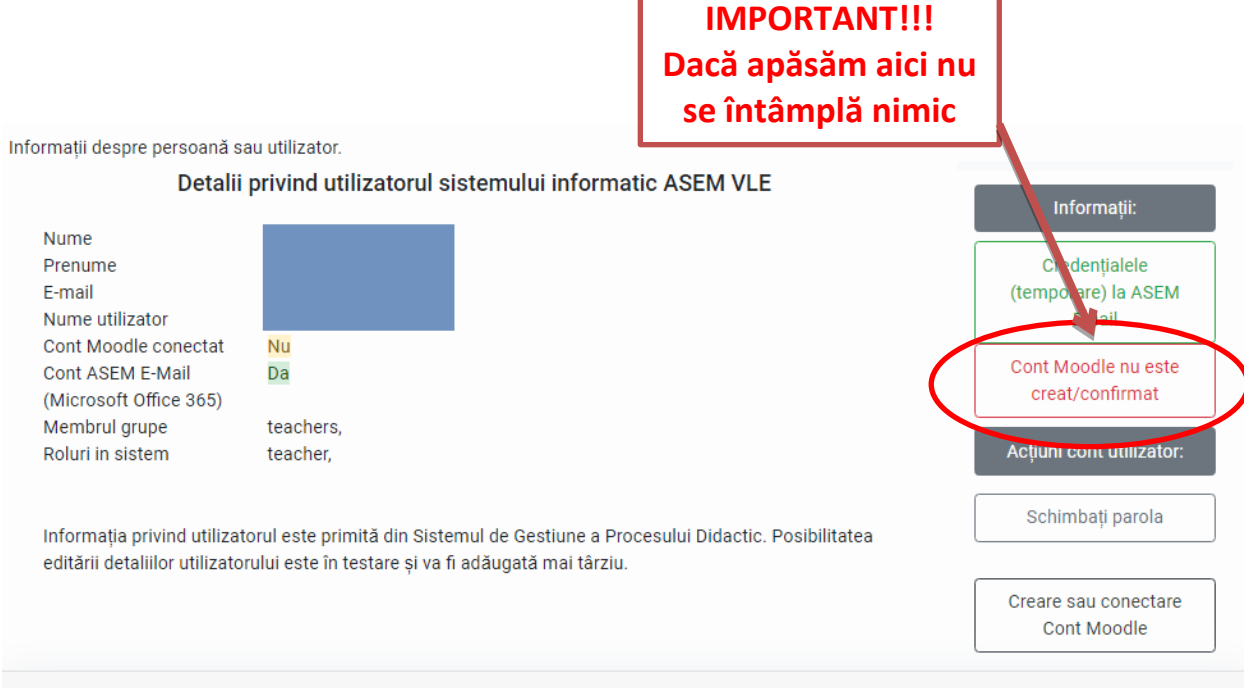

### **3 În rezultat contul Moodle este confirmat**

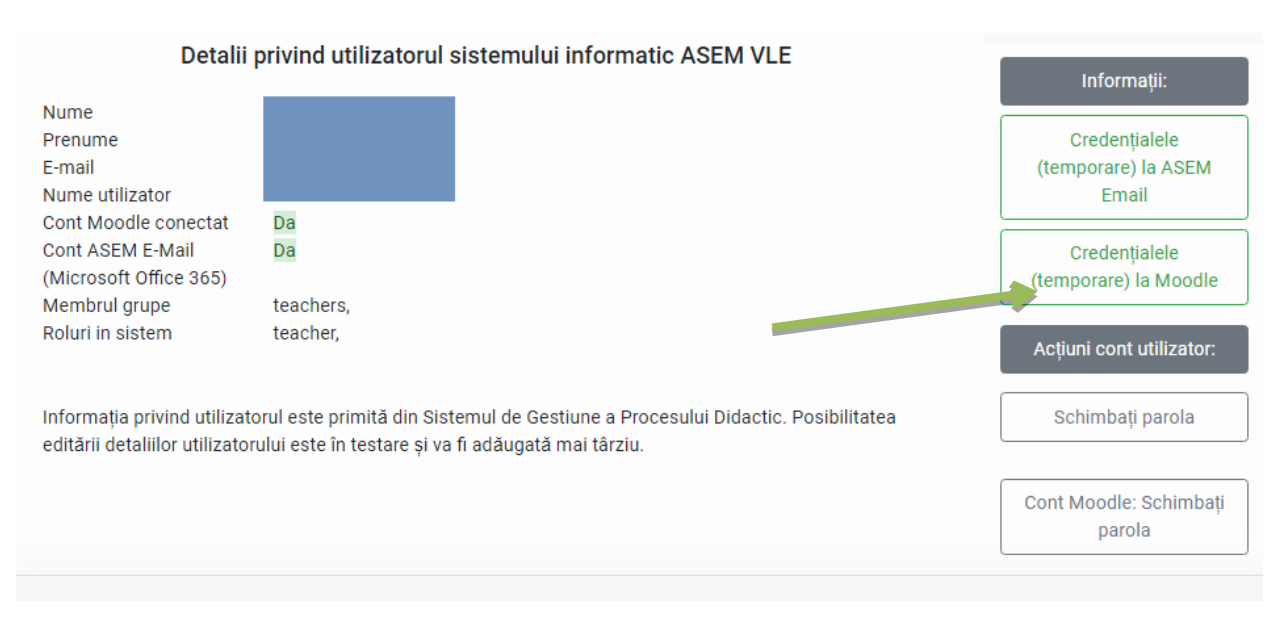

4 Conectarea la MOODLE se efectuiază utilizând contul de utilizator ASEM Email.

#### <span id="page-10-0"></span>**Resetarea parolei (în cazul în care ați uitat-o)**

Accesați **Salut, Guest!** și dn lista care se deschide selectați **Autentificare**:

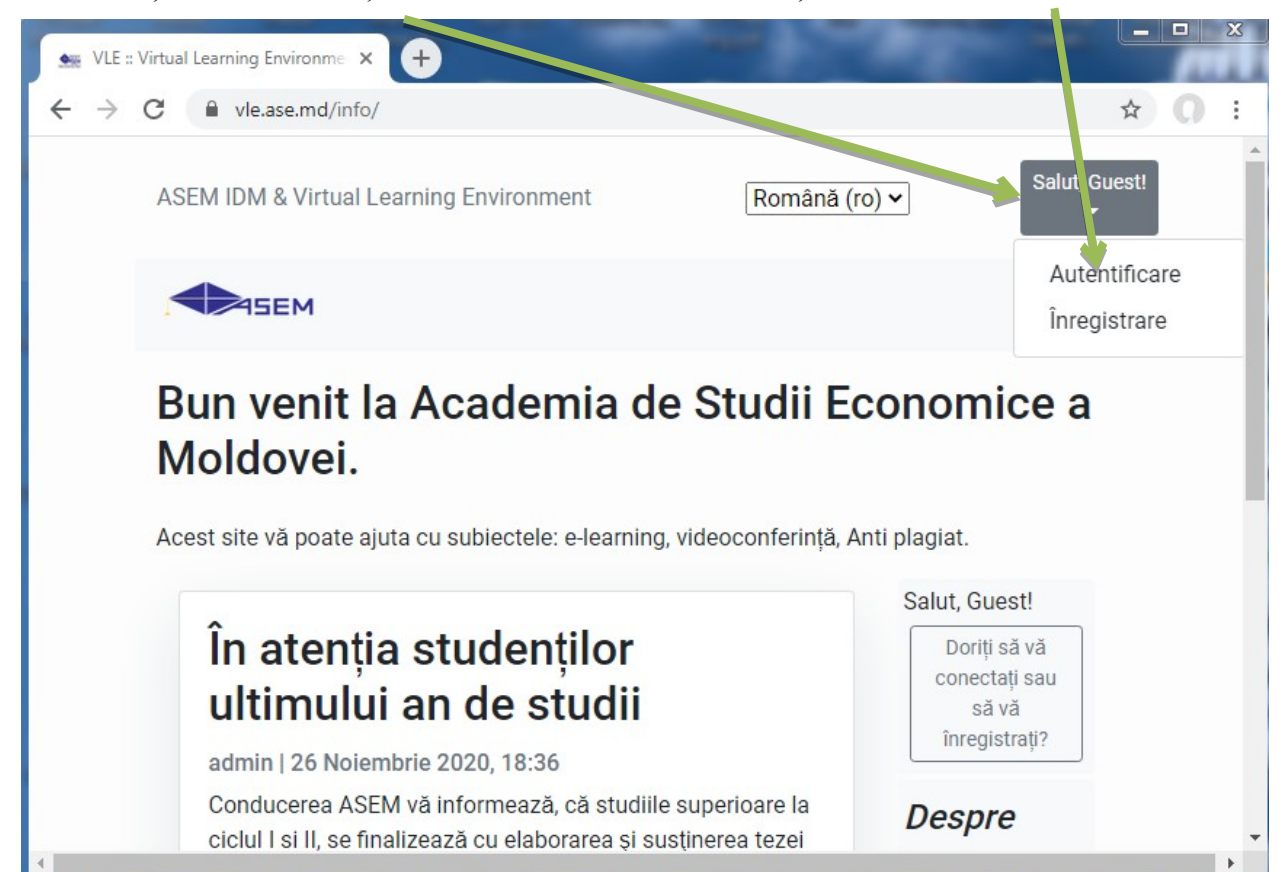

În fereastra deschisă acționați butonul **Schimbați parola:**

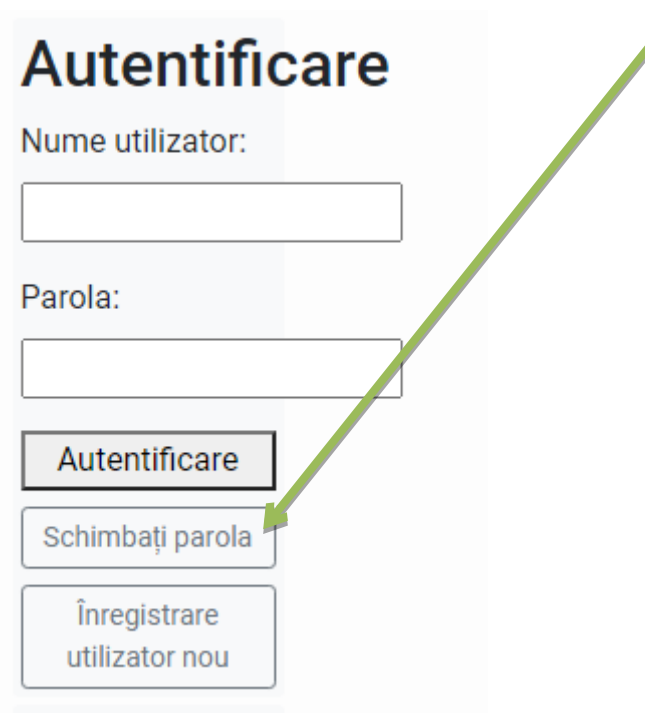

3 completați câmpul **email address:**

# Completați formularul pentru a vă schimba parola. username Introduceți numele de util zator aici. Observație: trebuie completat un singur **Bifați Bifați** email address Introduceți adresa de e-mail aici. Observați a rebuie completat un singur câmp Nu sunt robot **Accesați Accesați**reCAPTCHA .<br>Confidențialitate - Ter Trimite-mi instrucțiuni!

după ce acționați trimite-mi instrucțiuni apare următorul mesaj:

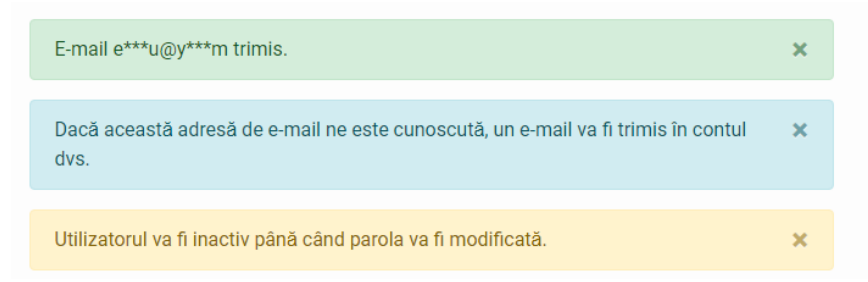

4 Verificați e-mailul, ați primit un mesaj de la o adresa cu **@ase.md**, accesați link-ul:

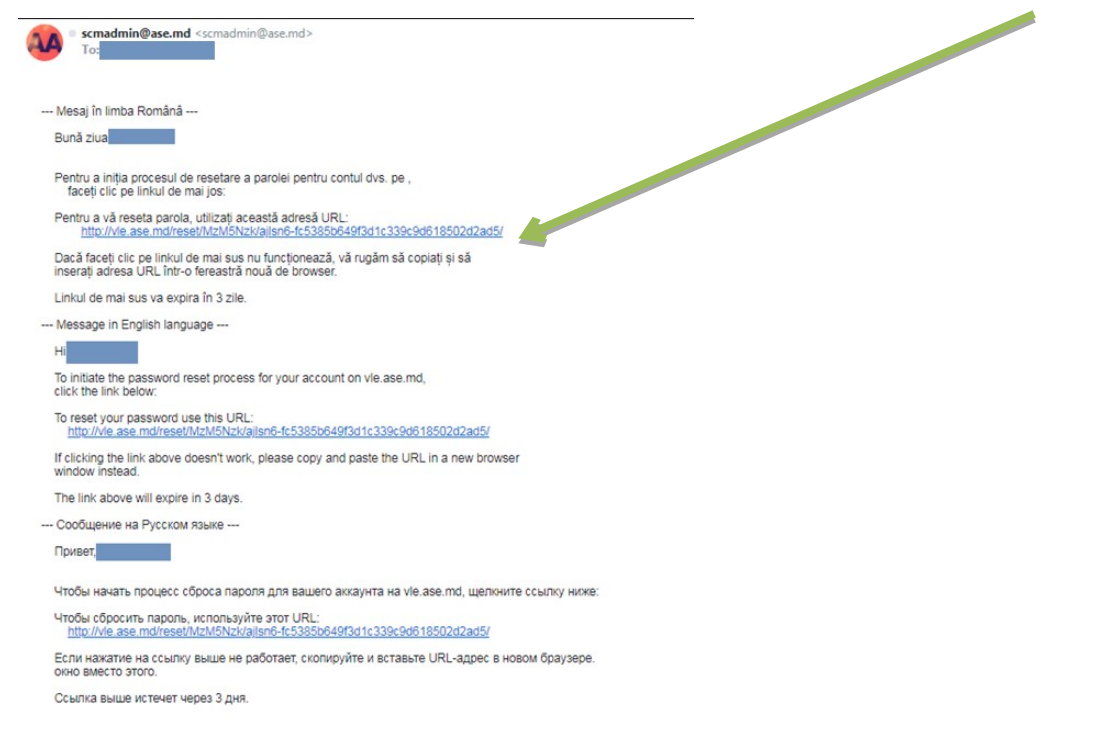

5 În pagina care se deschide ca rezultat al accesării link-ului completați câmpurile:

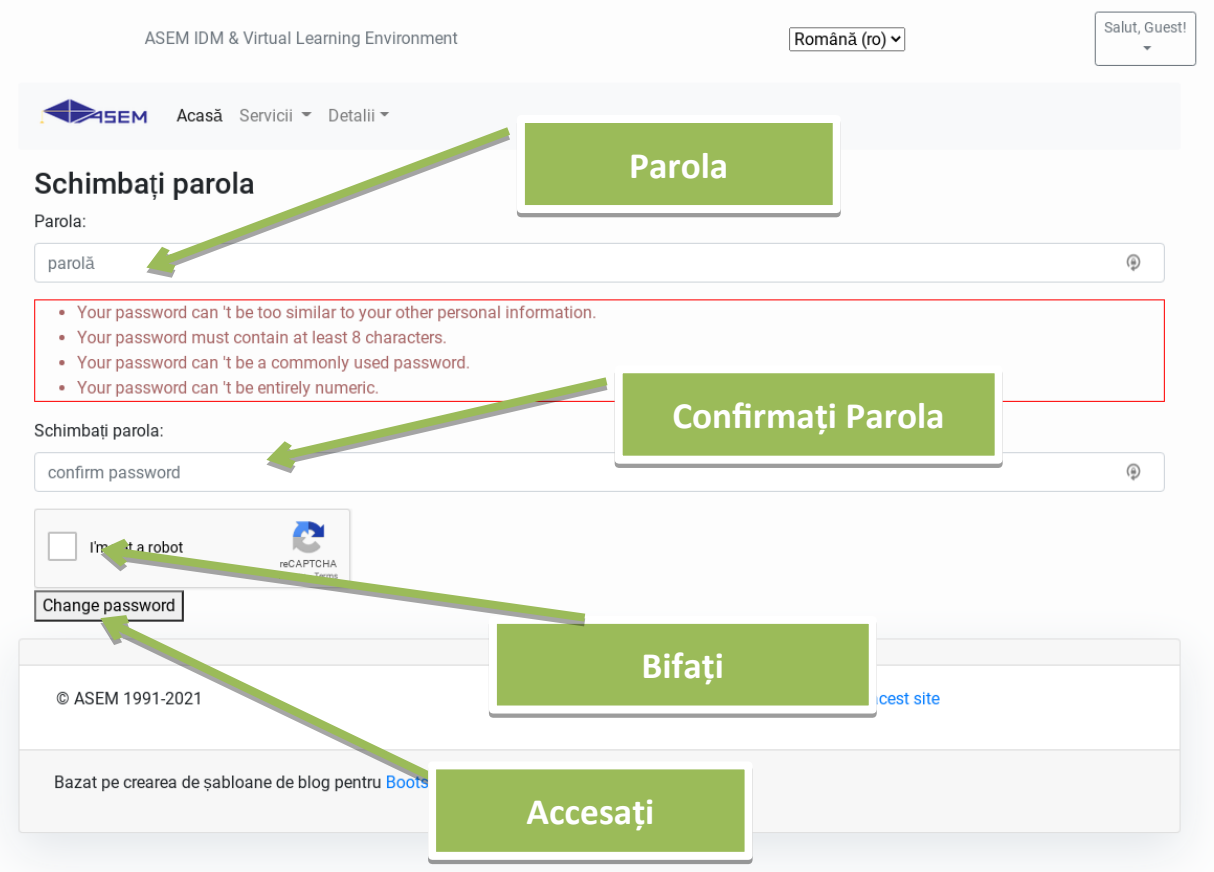

6 În rezultat sunteți direcționat pe pagina de Autentificare și puteți să vă logați utilizând parola nouă.

## <span id="page-13-0"></span>**Activarea contului de Email ASEM.**

 $\overline{z}$ 

1. Accesăm site-ul: [vle.ase.md](https://vle.ase.md/) -> **Servicii** -> **Site: ASEM eMail (Microsoft 365)**

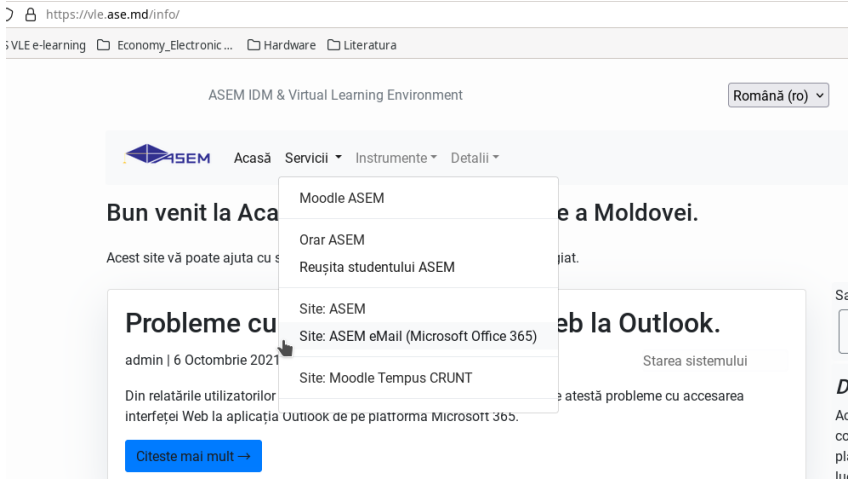

2. Apăsăm **Sign in** și introducem credențialele pentru contul email ASEM. Credențialele temporare pot fi găsite accesând resursa [vle.ase.md](https://vle.ase.md/) în DASHBOARD -> Informații ->Credențialele ... Email ASEM

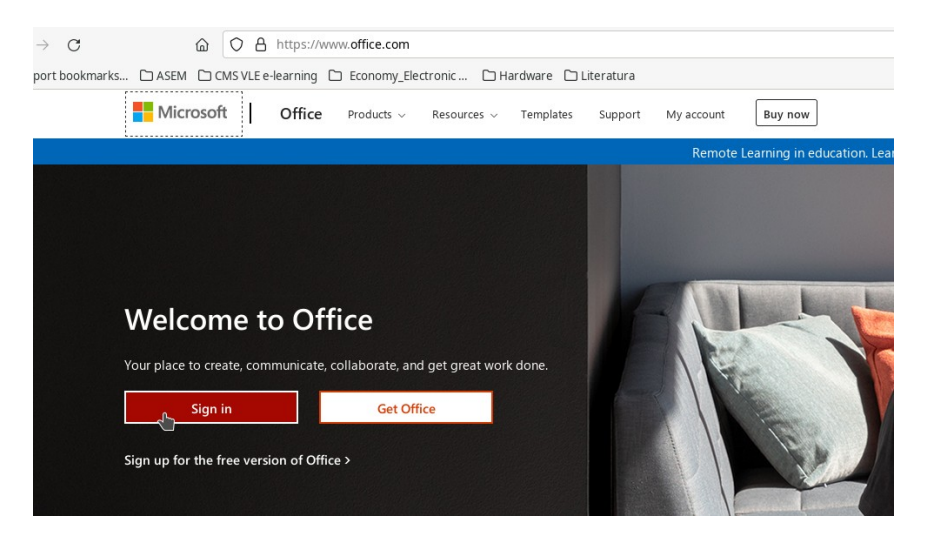

3. La prima accesare a contului de email ASEM va fi necesar de modificat parola. Contul de email ASEM este un cont pe platforma Microsoft 365 care pe lângă poștă permite accesul la mai multe aplicații, inclusiv de video conferință Microsoft Teams.

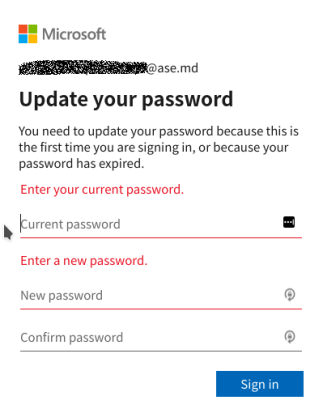

4. După modificarea parolei platforma Microsoft 365 va întreba de informații suplimentare pentru restabilirea accesului la email-ul ASEM. Contul de email rămâne pentru utilizarea persoanei, inclusiv după finalizarea studiilor.

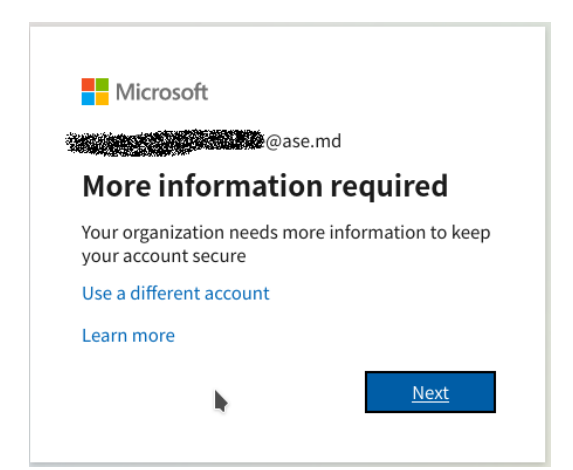

5. Pentru restabilirea accesului la cont poate fi utilizată verificarea cu un alt email sau verificarea accesului după numărul de telefon.

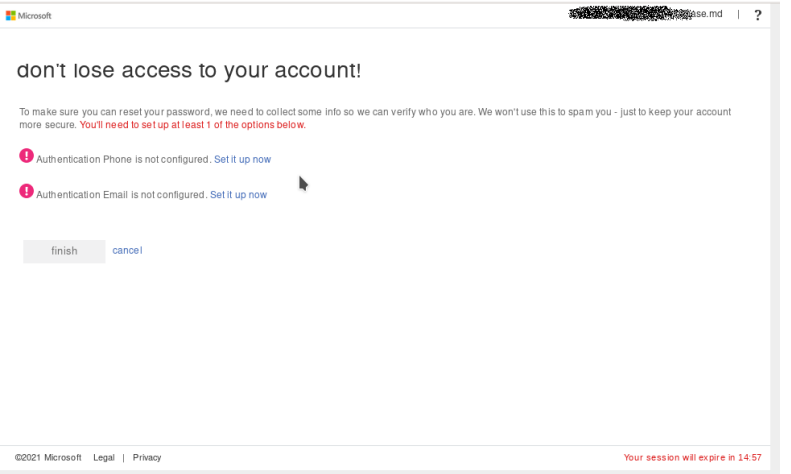

### <span id="page-15-0"></span>**Activarea contului MOODLE.**

1. Activarea contului MOODLE se efectuiază în regim automat la autentificarea pe ASEM VLE, sau crearea contului MOODLE. Dacă platforma MOODLE vă informează că contul nu este activ (sau mesaj semilar) vă adresați la administrator.

# <span id="page-16-0"></span>**Connectarea contului Moodle cu contul Email ASEM.**

După ce ne-am autentificat pe Microsoft 365 cu email-ul ASEM și pe platforma MOODLE este necesar de conectat aceste conturi pe platforma MOODLE. Pentru aceasta urmăm pașii de mai jos:

- 1. Verificăm că suntem autentificați pe platforma Microsoft 365 (Email ASEM) și pe platforma MOODLE în același browser. În caz de necesitate, pentru a utiliza mai multe conturi la Microsoft 365 (ex. de la serviciu/personal și contul de student) putem activa regimul incognito/privat în browser, putem găsi în meniul de la browser.
- 2. Pe prima pagină de pe Moodle ASEM găsim blocul Microsoft.

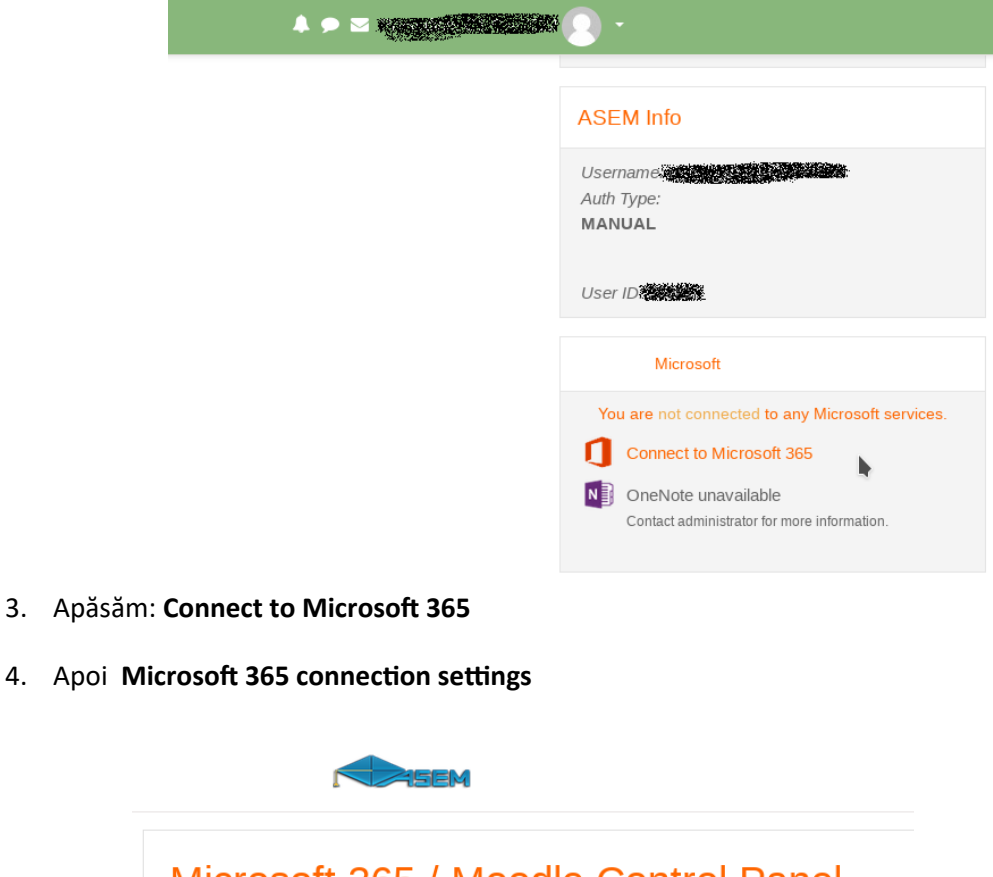

# Microsoft 365 / Moodle Control Panel

Home / Microsoft 365 / Moodle Control Panel

### Microsoft 365 / Moodle Control Panel

To connect to Microsoft 365 you will need to contact your site administrator.

#### Microsoft 365 Features

Below is a list of the features you can use to enhance Moodle with Microsoft 365. Some of these may not be

Microsoft 365 connection settings<br>Configure how you connect to Microsoft 365.

#### 07 Outlook Calendar sync settings Here you can set up syncing between your Moodle and Outlook calendars. You can export Moodle calendar

5. La acest pas vedem că suntem informați de lipsa conexiunii cu Microsoft 365. Apăsăm : **Link your Moodle account to a Microsoft 365 account**.

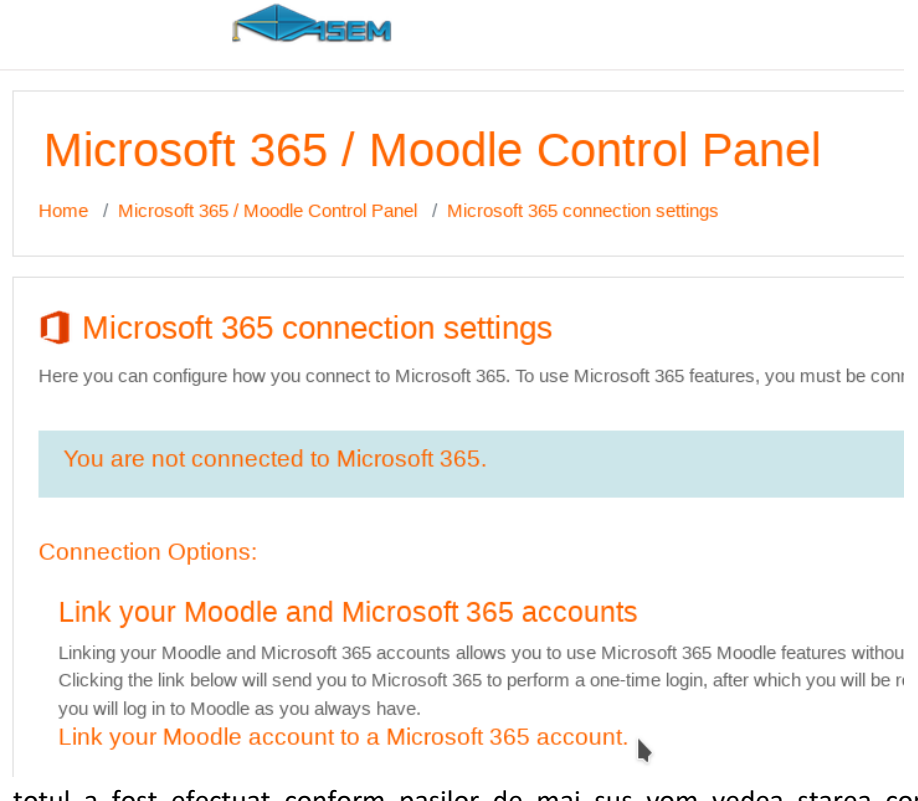

6. Dacă totul a fost efectuat conform pașilor de mai sus vom vedea starea conexiunii, ca în imaginea de mai jos. În asă mod este confirmată conexiunea conturilor Moodle cu Microsoft 365.

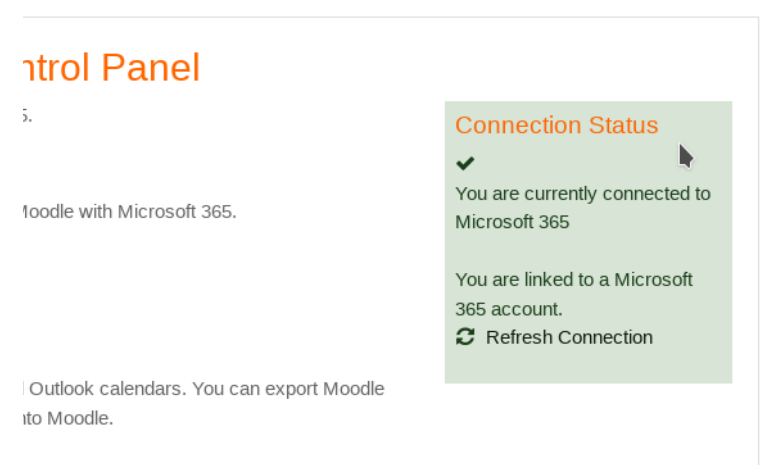

În urma acestei conexiuni în blocul Microsoft noi vom putea vedea link-urile rapide pentru accesarea elementelor platformei Microsoft 365. Dacă blocul Microsoft este plasat (există) în cadrul cursului veți putea accesa elementele Microsoft 365 ce țin de acest curs. Sunt plasate mai jos de cuvintele: "The course is connected to a Team". În alt caz cursul încă nu este conectat la echipa Microsoft Teams.

# <span id="page-18-0"></span>**F.A.Q. - Întrebări frecvente**

Î. M-am înregistrat pe vle.ase.md, dar nu pot accesa contul:

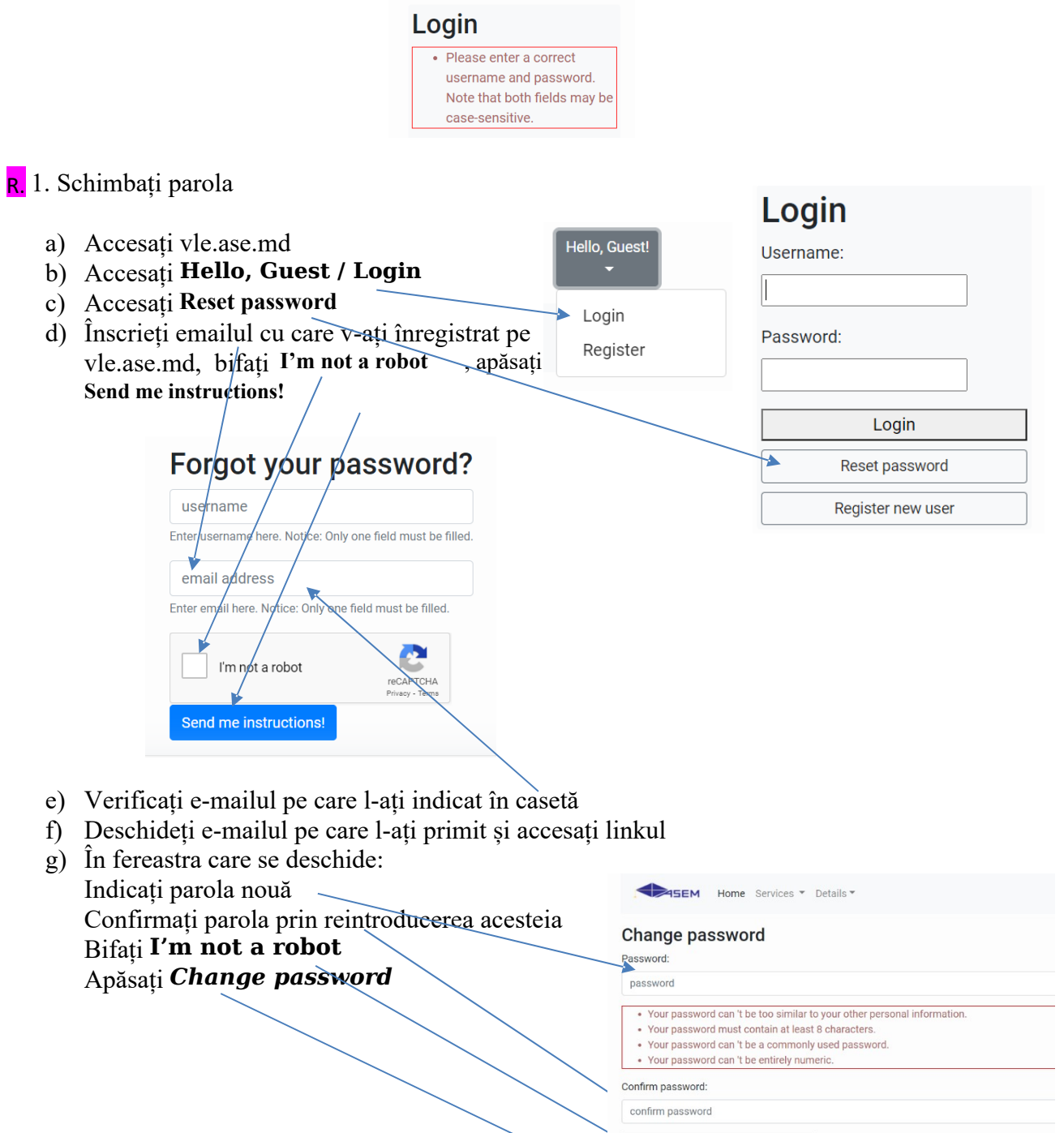

 $\Box$  I'm not a robot Change password Î Unde pot găsi varianta electronică a acestei instrucțiuni?

<span id="page-19-0"></span>R Pe resursa *vle.ase.md,* în lista de noutăți se poate găsi: "Instrucțiune creare/confirmare conturi utilizator al ASEM["](http://vle.ase.md/info/Instructiune-utilizare-contruri-ASEM/), adresa directă: <http://vle.ase.md/info/Instructiune-utilizare-contruri-ASEM/> Sau scanând QR<sup>[1](#page-19-1)</sup> cod-ul de mai jos cu ajutorul dispozitivului mobil:

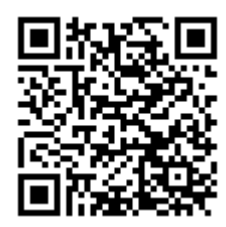

Î Cum pot contacta administratorul?

R Pe resursa *vle.ase.md,* în meniul Detalii -> Contact pot fi găsite informațiile de contact. Sau scanând QR cod-ul de mai jos cu ajutorul dispozitivului mobil:

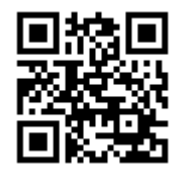

<span id="page-19-1"></span>[<sup>1</sup>](#page-19-0) QR code – O prescurtare din engleză de la Quick Response code, cu semnificația de cod cu răspuns rapid.